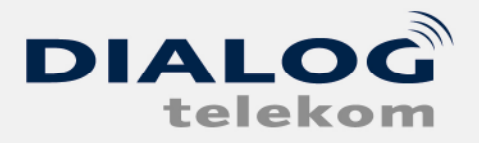

## Einrichten einer DIALOG Emailadresse in MS Outlook

Um im MS Outlook eine Emailadresse anzulegen, gehen Sie bitte wie folgt vor.

Wenn Sie das Programm gestartet haben klicken Sie "Extras" und dann auf den Menüpunkt "E-Mail-Konten"

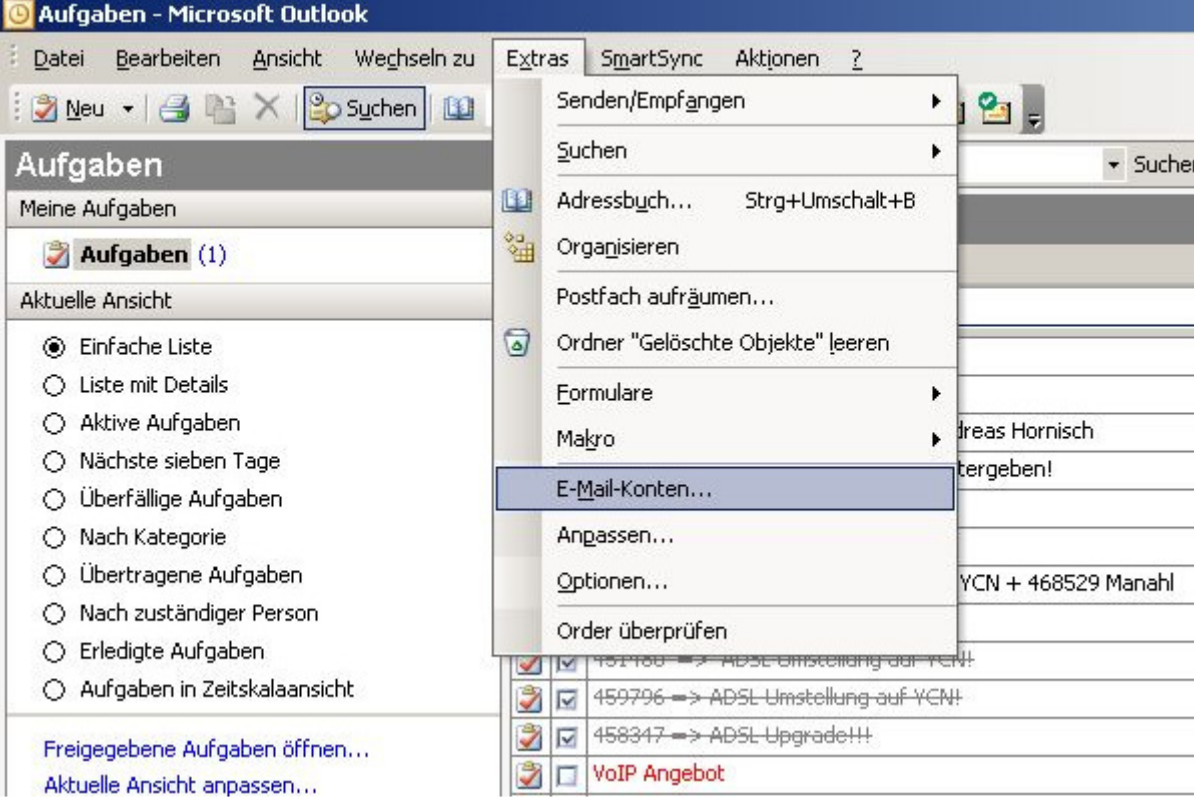

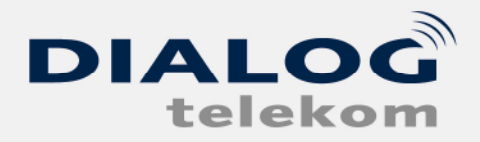

DIALOG telekom GmbH & Co KG | A-4020 Linz | Goethestrasse 93

Nun erscheint der Menüpunkt E-Mail-Konten. Dort wählen Sie bitte "Ein neues E-Mail-Konto hinzufügen"

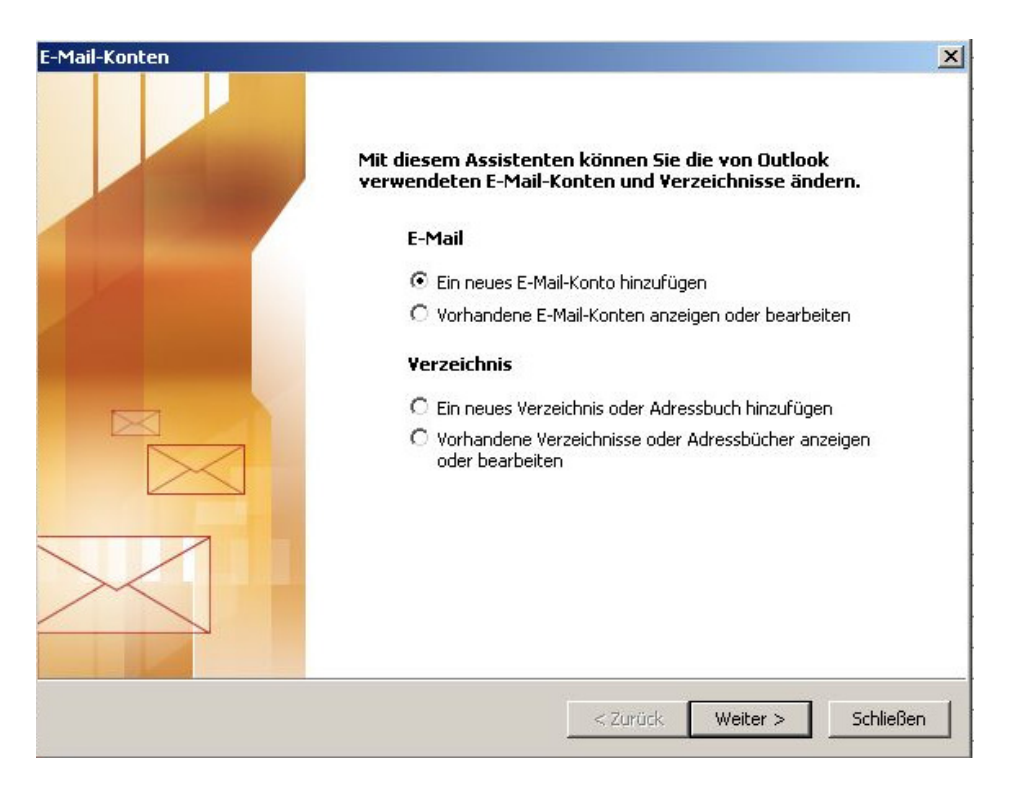

Als nächstes müssen Sie die Servertype Ihrer Emailadresse auswählen. Bitte klicken Sie hier auf "POP3" und im Anschluss auf "Weiter"

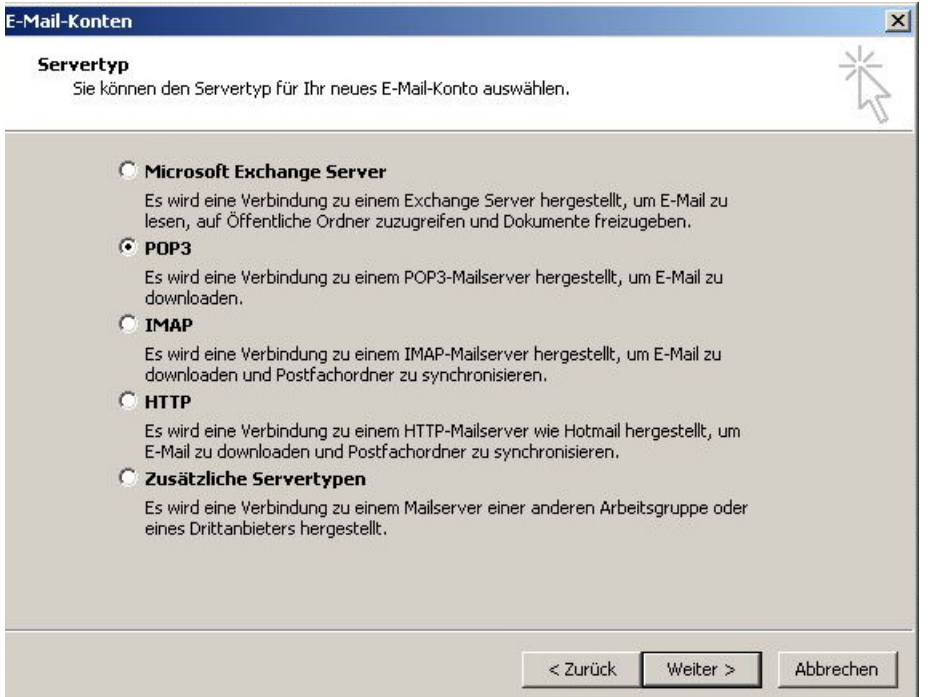

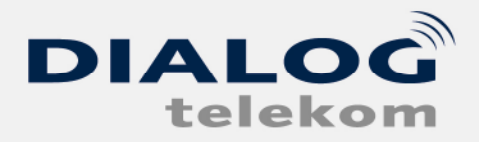

DIALOG telekom GmbH & Co KG | A-4020 Linz | Goethestrasse 93

Nun müssen Sie Benutzerinformationen, Serverinformationen sowie die Anmeldeinformationen eingeben. Diese Daten erhalten Sie nach Anlegen der Emailadresse auf unserer Homepage

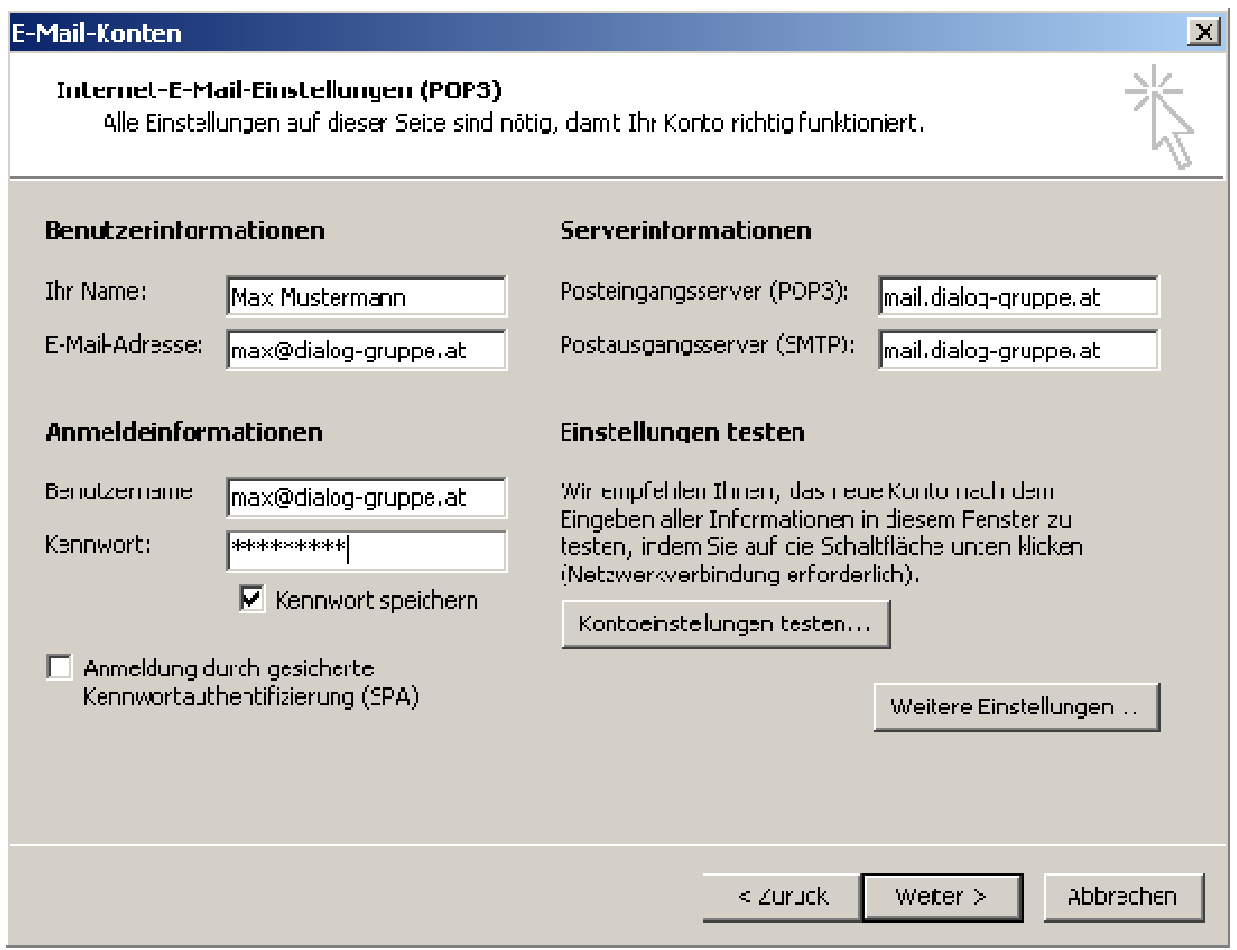

Nach dem Sie diese Daten eingegeben haben klicken Sie bitte auf "Weitere Einstellungen", wechseln Sie auf den Reiter "Postausgangsserver" und aktiveren den Punkt "Der Postausgangsserver erfordert Authentifizierung"

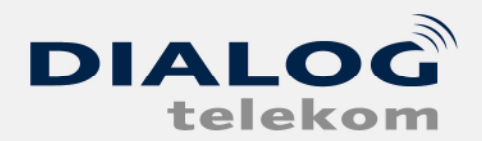

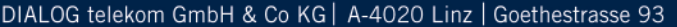

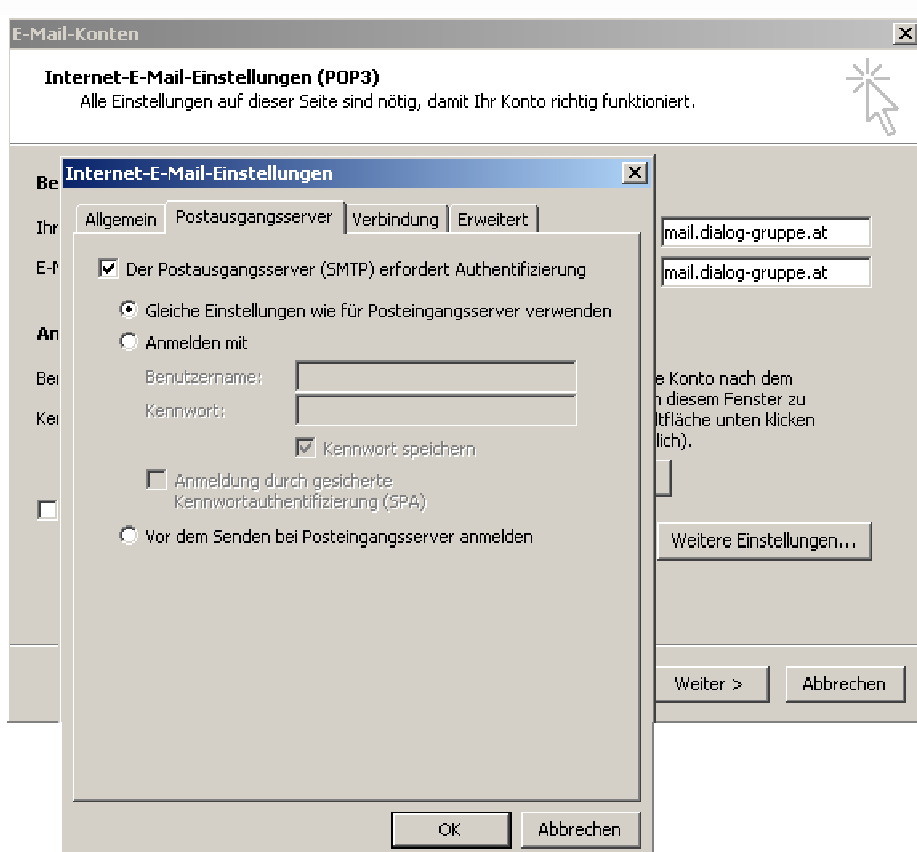

Bitte vergewissern Sie sich dass "**Gleiche Einstellungen wie für** Posteingangsserver verwenden" ausgewählt ist und klicken dann auf "OK"

Im folgenden Fenster müssen Sie noch auf "Fertig stellen" klicken

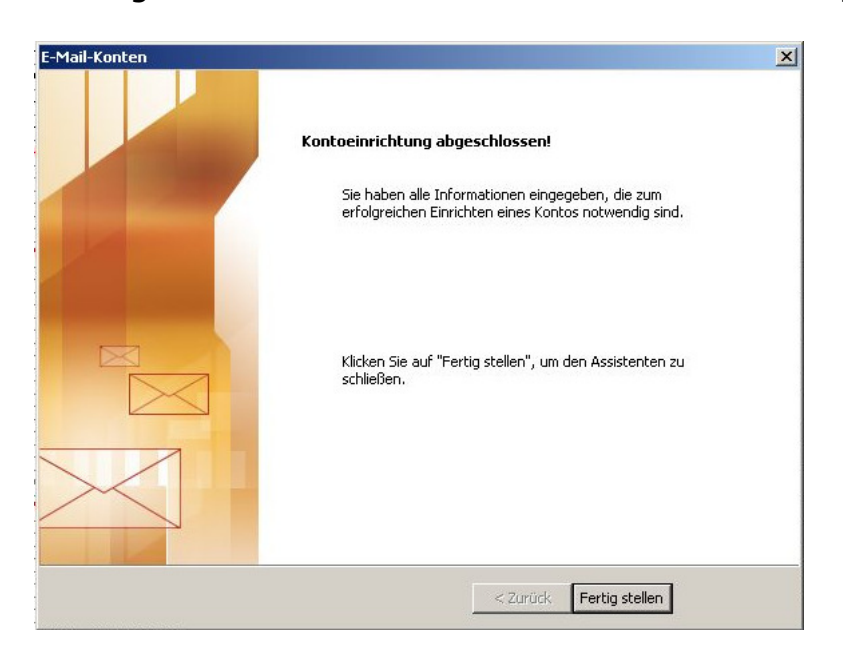